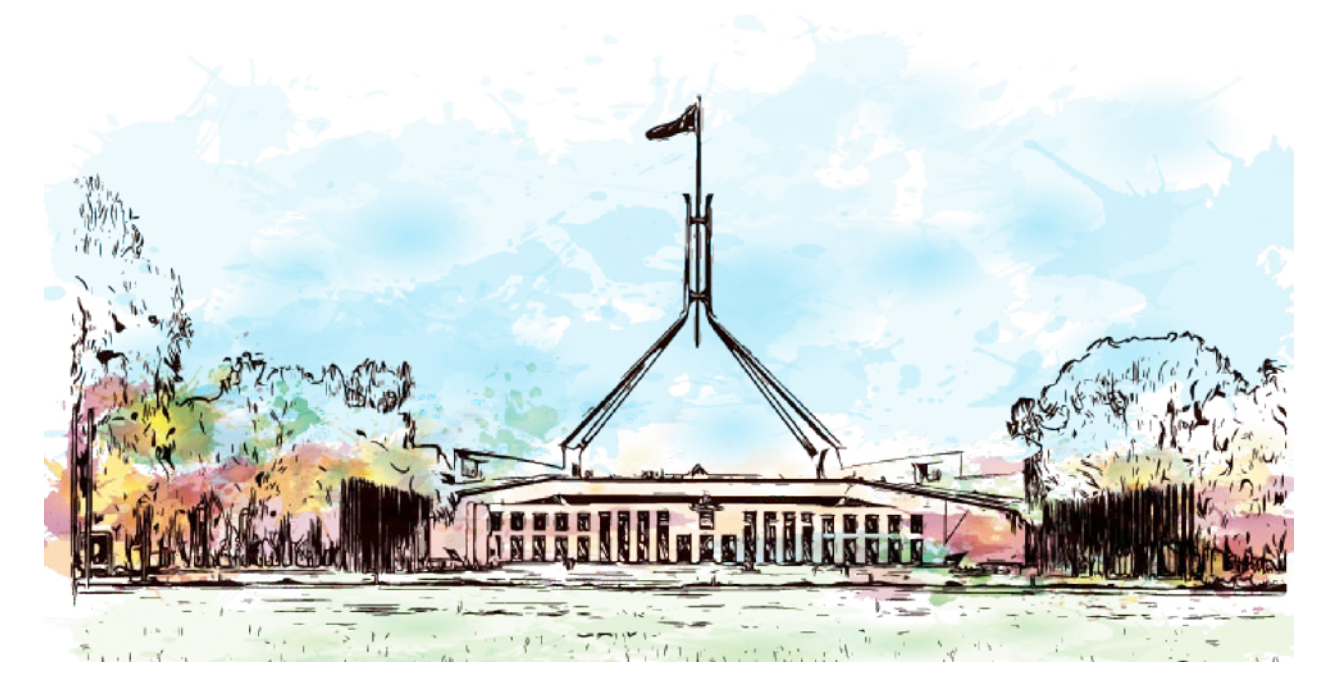

# Capital Monitor® Subscriber Guide

*Version 3.0*

*© LexisNexis*

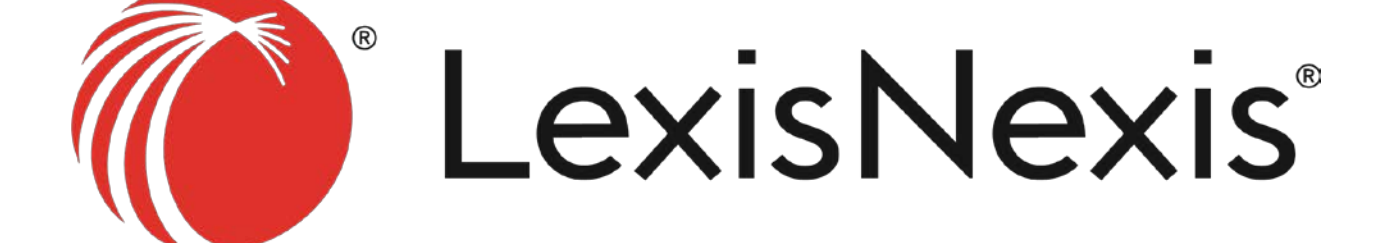

# Notices and Disclaimers

These notices and disclaimers will be governed by the laws of the State of NSW.

#### **Definitions**

"Owner" means LexisNexis.

"Document" means the entirety of the content of this Guide.

"Software" means the original work of software authorship including the entirety of the associated infrastructure configurations, as described by this Document.

"Work" means the Software and any additions to or derivative works of the Software that are made available by the Owner.

#### **Copyright**

The Work and this Document are copyright © LexisNexis 2021. Unless noted otherwise below, all rights reserved. Protected under the Copyright Act 1968 (Commonwealth) as amended.

Capital Monitor is a registered trademark of LexisNexis. The Knowledge Burst (LexisNexis logo device) is a registered trademark of LexisNexis.

All third-party trademarks (including logos and icons) referenced by this Document remain the property of their respective owners. All product and company names are trademarks™ or registered® trademarks of their respective holders. Use of them does not imply any affiliation, sponsorship, or endorsement.

Registered users of the Work may make a single copy of this document for their own use. Except as permitted by the applicable copyright law, all other uses and reproductions or communications of any of the content of this document or the Work require the written permission of the copyright owner.

Documents accessed using the Work are excluded from this copyright notice and remain the copyright of their original owners.

#### **Use Limitation**

The Works are not designed, authorized, or warranted to be suitable for use in applications where failure or malfunction can reasonably be expected to result in personal injury, death or severe property or environmental damage. The Owner accepts no liability for inclusion and/or use of its Work in such equipment or applications and therefore such inclusion and/or use is at the user's own risk.

#### **Warranty**

Warranty is limited to the consumer guarantees provided by *COMPETITION AND CONSUMER ACT 2010 - SCHEDULE 2 - The Australian Consumer Law* as amended.

#### **Limitation of Liability**

Except as prohibited by applicable law, in no event and under no legal theory, whether in tort (including negligence), contract, or otherwise shall any Owner be liable for damages, including any direct, indirect, special, incidental, or consequential damages arising out of or related to this Work, the use or inability to use the Work (including but not limited to loss of goodwill, business interruption, lost profits or data, computer failure or malfunction, or any other commercial damages or losses), even if any Owner has been advised of the possibility of such damages.

#### **This Document**

Information in this Document has been formally reviewed to be accurate and reliable. However, the Owner does not give any representations or warranties, expressed or implied, as to the accuracy or completeness of such information and shall have no liability for the consequences of use of such information.

The Owner reserves the right to make changes to information published in this document, including without limitation specifications and product descriptions, at any time and without notice. This Document supersedes and replaces all information supplied prior to the publication hereof.

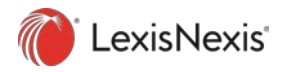

Commercial In Confidence Page 2 of 29

# **Contents**

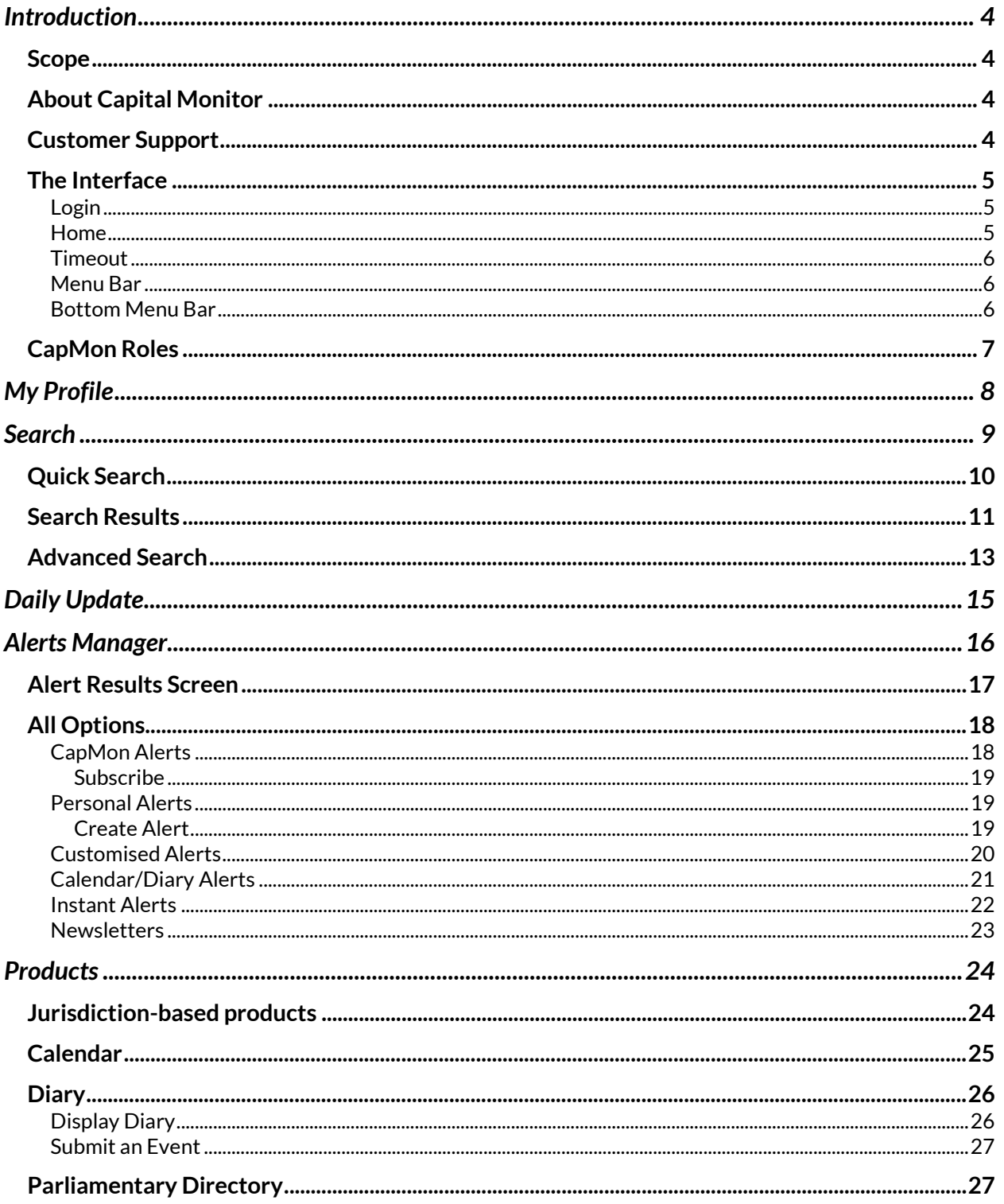

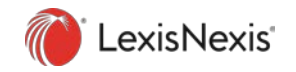

# <span id="page-3-0"></span>Introduction

### <span id="page-3-1"></span>Scope

This guide is intended for Capital Monitor (CapMon) Subscribers and all other users who use the basic user functions documented herein, such as alerts and searches. It provides information about functions used by most roles.

As part of our ongoing commitment to continuous improvement, we have introduced several new features, and enhancements since the launch of the new user interface in May 2020. This guide includes updates to the online systems. Major updates include:

- $\cdot$  Search results can now be refined further by using the new Search Within Results feature
- $\triangle$  Alerts can be created and saved directly from the Search Results page
- $\div$  Intranet Users can now manage their own Newsletter, CapMon & Customised Alert Subscriptions.

For an overview of changes in this release, see *[Capital Monitor LOOKBOOK May](https://info.lexisnexis.com.au/LP=2633) 2023*.

For functions specific to Intranet Administrators and Corporate Administrators, see *Capital Monitor Administrator Guide*.

For functions unique to LexisNexis administrators, see *Capital Monitor Management Guide*.

# <span id="page-3-2"></span>About Capital Monitor

LexisNexis Capital Monitor™ is a parliamentary monitoring service solution, helping subscribers stay informed, competitive and comply with the law.

An editorial team based at the Press Gallery in Australian Parliament House filters content 6am to 6pm daily for tailored news and information for subscribers. Content is delivered within minutes of publishing through email alerts, digests & newsletters, or live content pages, and the Capital Monitor system itself, through its Web interface.

An indexed, and text searchable archive with material back to 1996 such as media releases, interview transcripts, committee reports, Bills, Acts, regulations, tax rulings, Hansard, Gazettes and more is available for search and retrieval of historical content. Thousands of sources are monitored daily for current awareness and the latest updates in Australian policy, government, and regulatory and legislative developments.

For more information see [Capital Monitor Brochure.](https://www.lexisnexis.com.au/__data/assets/pdf_file/0004/322978/AU-Capital-Monitor-2020-Brochure_FA-Digital.pdf)

# <span id="page-3-3"></span>Customer Support

Email[: help@capmon.com](mailto:help@capmon.com) or call: 02 6100 0801 LexisNexis Customer Support: 1800 772 772 You can also contact your Account Manager.

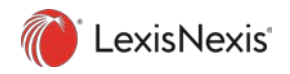

# <span id="page-4-0"></span>The Interface

### <span id="page-4-1"></span>**Login**

Use [https://capitalmonitor.com.au/.](https://capitalmonitor.com.au/) To force login as an Intranet User, use <https://capitalmonitor.com.au/intranetlogin.aspx>. Other user types can be forced by using [http://www.capitalmonitor.com.au/LeftMenu.aspx.](http://www.capitalmonitor.com.au/LeftMenu.aspx)

Although Capital Monitor is optimised for use in all browsers, we recommend using the latest version of Chrome. Intranet Users can only access the platform if their IP address has been registered by their Intranet Administrator, or through Customer Support.

Lexis Advance® customers already logged into Lexis Advance can select LexisNexis ® Capital Monitor®from the home page if this setting has been enabled for them.

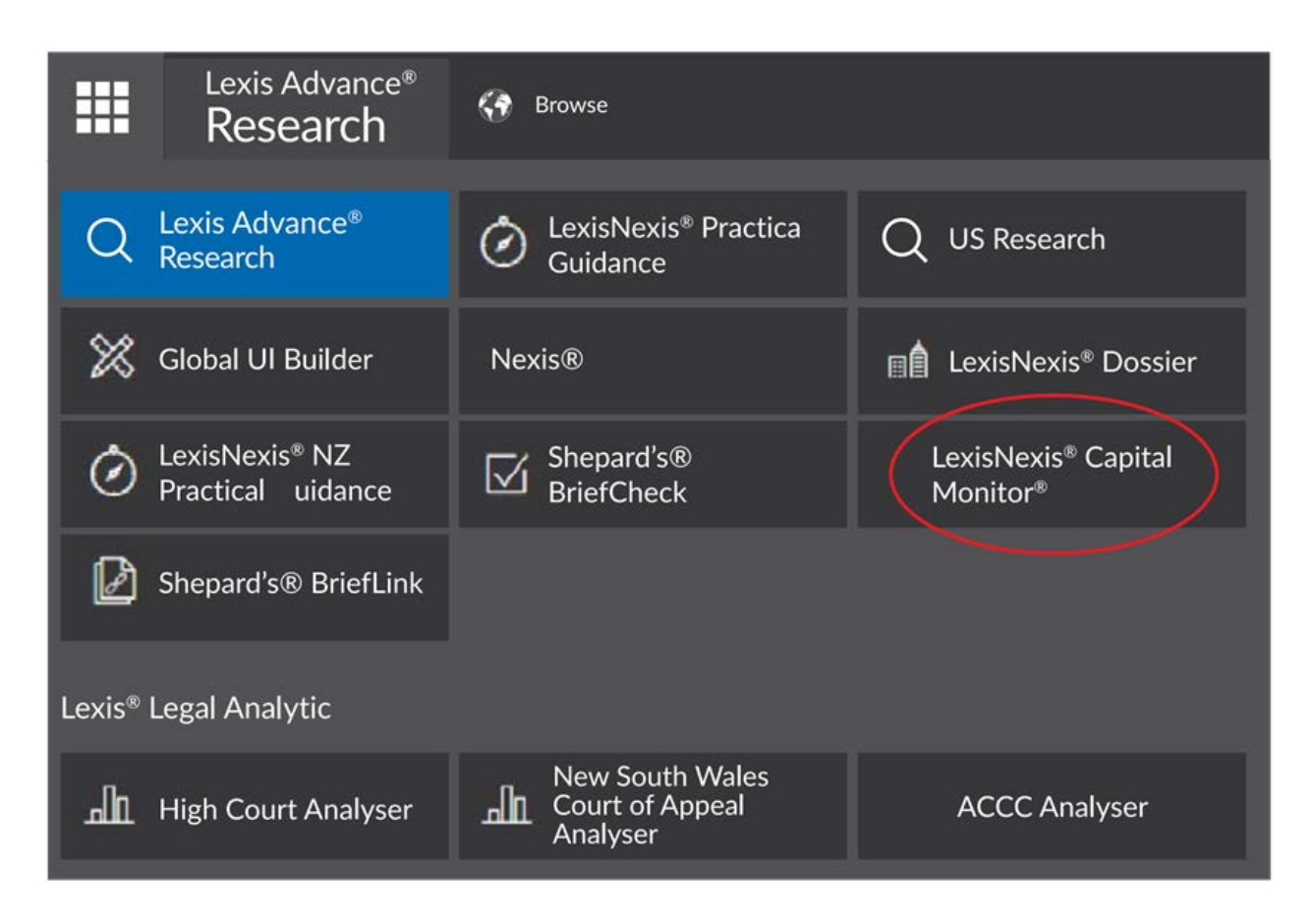

### <span id="page-4-2"></span>**Home**

The first screen displayed after Sign In is the Home screen. The default screen for most users is the Advanced Search screen. The Home screen can be altered by Corporate Users and Subscribers by using the My Profilescreen, see pag[e 8.](#page-7-0)

When accessing content from within email alerts, Intranet Users land directly on the selected PDF without having to login. All other users must login before viewing the document.

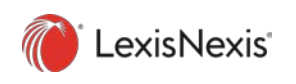

### <span id="page-5-0"></span>**Timeout**

User accounts automatically logout after approximately 20 minutes of inactivity. This is not indicated on the screen.

> *If you haven't used the website in a short while, use F5 to refresh the screen before attempting to alter the screen to avoid wasted entry.*

### <span id="page-5-1"></span>**Menu Bar**

Access all functions from the menu bar at the top of the screen as shown below. The main menu 1 is to the left, and other common functions 2 are to the right. Choosing menu options displays a brief description of the option **3**. Intranet users will not see as many options.

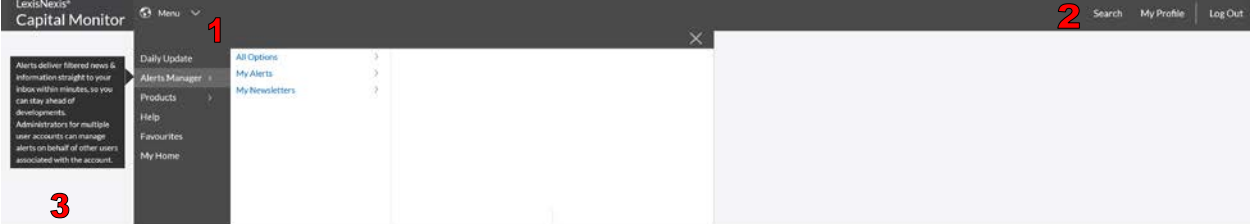

The main Menucontains:

- $\div$  Daily Update, see pag[e 15.](#page-14-0)
- $\cdot \cdot$  Alerts Manager, (Intranet Users Alerts) see pag[e 16.](#page-15-0)
- $\div$  Products, see pag[e 24.](#page-23-0)
- $\div$  Help, displays detailed information on the content scope and resources available.
- $\bullet$  Favourites, displays subscriptions set as favourites in the My Profile screen, see pag[e 8.](#page-7-0)
- $\clubsuit$  My Home, returns the user to whichever page is set as their initially displayed home page.

The Search menu is described starting on page [9.](#page-8-0)

The My Profilemenu is described starting on pag[e 8.](#page-7-0)

The  $LogOut$  function exits the session, and any subsequent use of the website will require logging in again.

Selecting the LexisNexis® Capital Monitorlink at the left of the menu bar displays the Home page. Intranet Users see two extra options on the Menu bar. One is Check IP, which displays the IP address of the current session. The other is Intranet Admin which presents the Login screen.

### <span id="page-5-2"></span>**Bottom Menu Bar**

At the bottom of the screen are a list of useful links for related information.

LexisNexis About LexisNexis® **Privacy Policy RELX** Group™ Contact Us Copyright © 1996 - 2021 LexisNexis. All rights reserved. **Terms & Conditions** 

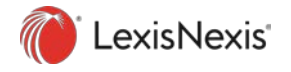

# <span id="page-6-0"></span>CapMon Roles

*Intranet users have no credentials, they are authenticated by their IP address. All other roles require a unique username and a compliant password for authentication before accessing Capital Monitor.*

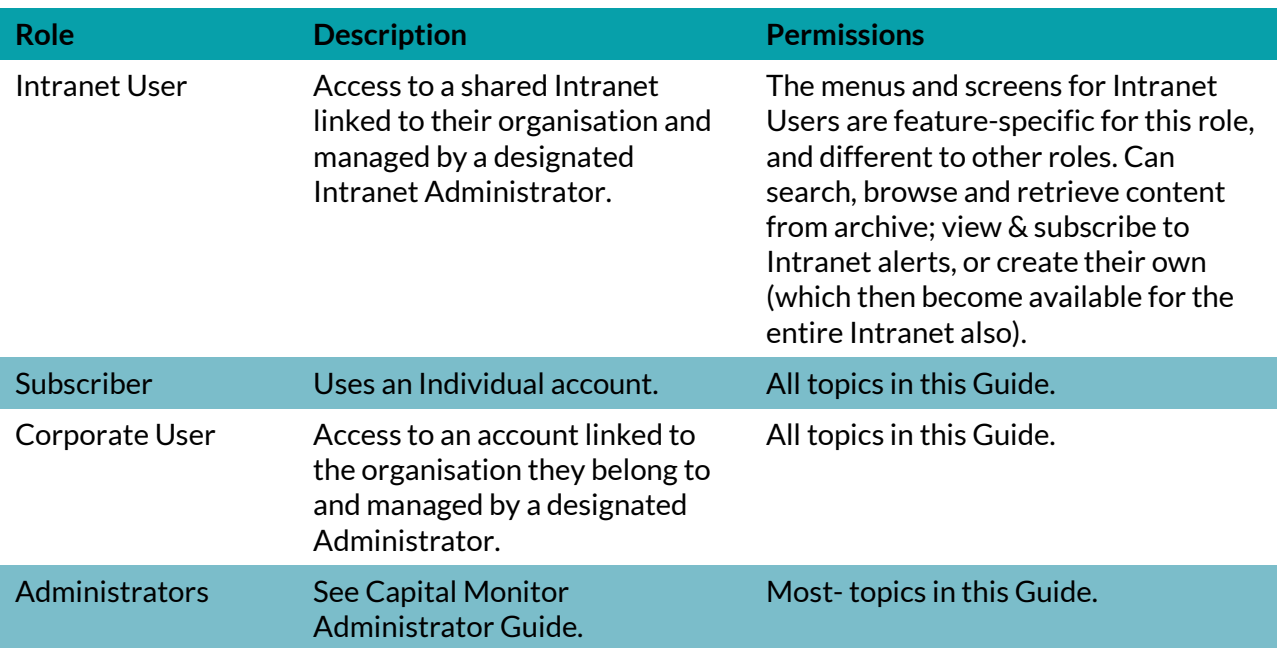

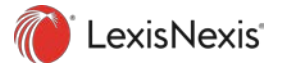

# <span id="page-7-0"></span>My Profile

*Not available for Intranet Users.* Selecting My Profile on the menu bar displays the menu:

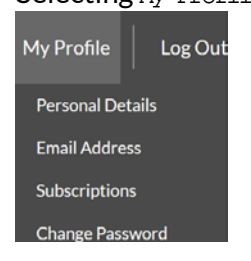

The first three options all open the same screen but expand the relevant section of the screen. That is, all the information from the first three options is presented from the same screen, just in different collapsible sections. Select any section heading on the My Profile screen to expand it and collapse the other sections. The example screenshot below shows the Email Address section expanded, and all three section headings.

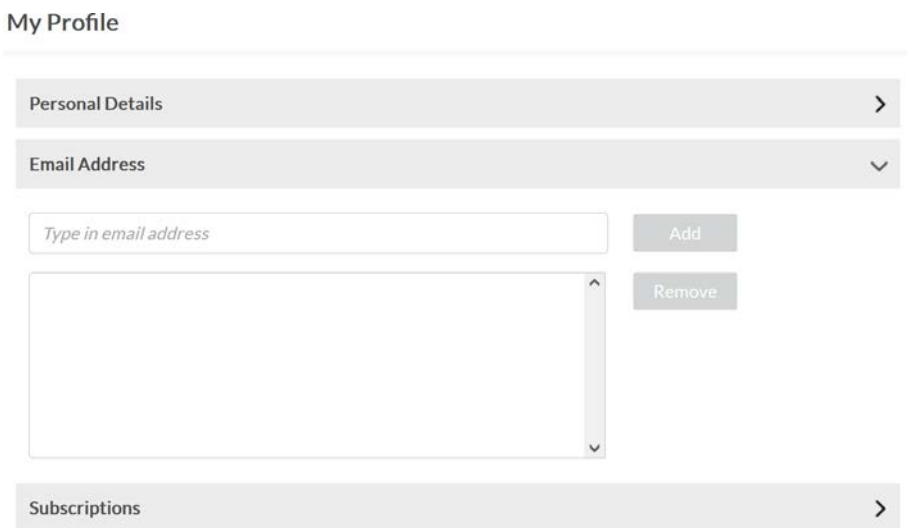

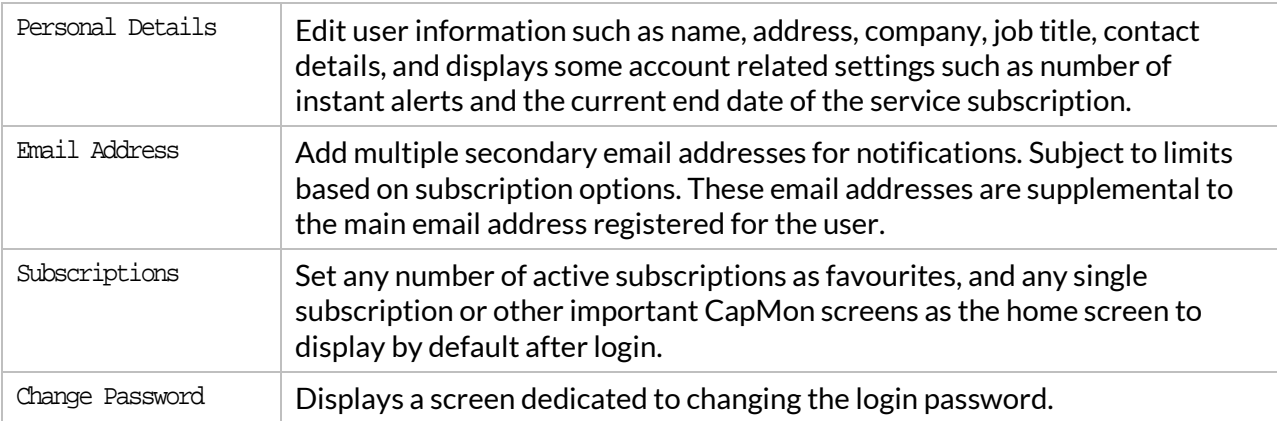

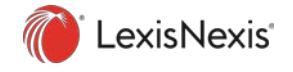

# <span id="page-8-0"></span>Search

*Intranet Users only see Favourite Searches as set by their Intranet Administrator.*

There are two modes: Quick Search, see immediately below; and [Advanced Search](#page-12-0), see page [13.](#page-12-0) The search menu also contains:

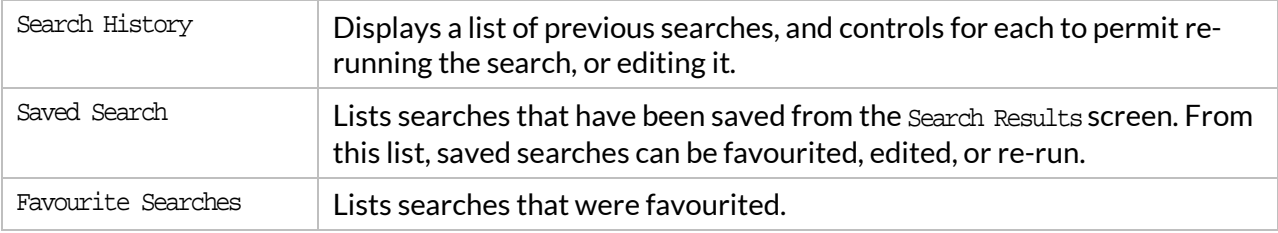

*Search keywords are case insensitive in every screen in Capital Monitor.*

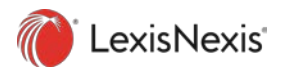

# <span id="page-9-0"></span>Quick Search

Quick Searchuses just a few parameters to locate documents for the current calendar year, as shown below.

Quick Search

Note: Quick Search will retrieve results only for the current year. To search other collections, and/or previous years, use our Advanced Search Page.

Search Query

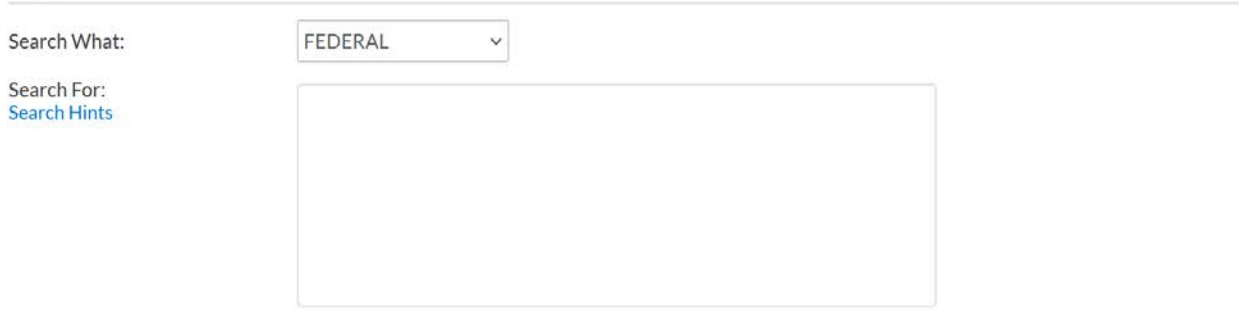

#### **Additional Search Parameters**

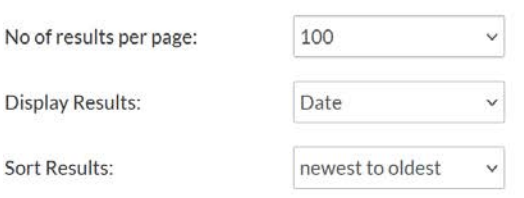

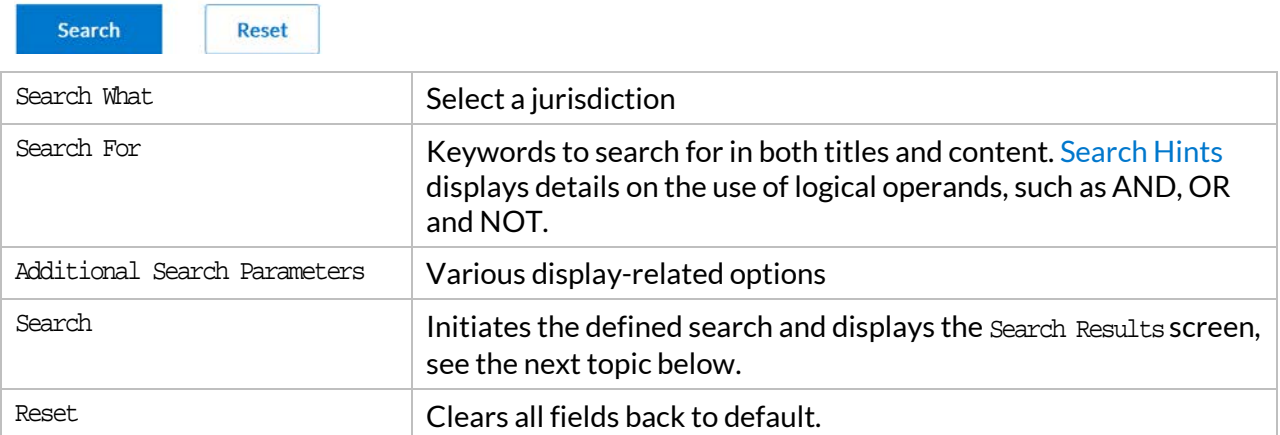

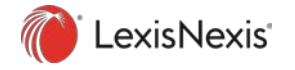

## <span id="page-10-0"></span>Search Results

The Search Results screen has two major sections, as shown below.

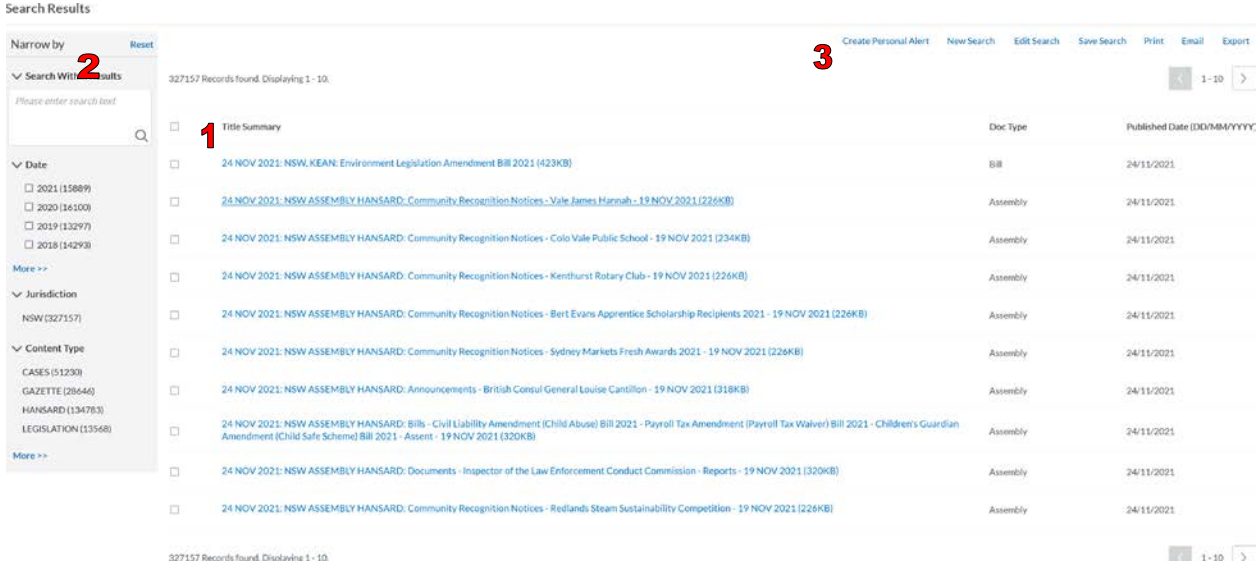

The first section 1 displays the documents matching the search criteria. All document titles are hyperlinks and display the relevant PDF when selected. The checkboxes must be used when selecting reports to Email or Print. Also in this section are various functions along the menu bar 3, described further below.

The second section  $2$  Narrow By is to further filter the list of results. The More >> links expand the filter category they append, and when they are expanded are replaced with Hide to contract that category again. Search Within Resultsis new in this version, and the extra search logic provided here are only applied to the original results to further narrow them down. Terms and operands are used in the same manner as Search Foron the main Search screens.

> *In Narrow By, only Search Within Resultssettings are saved along with the initial search settings when selecting Save Search.*

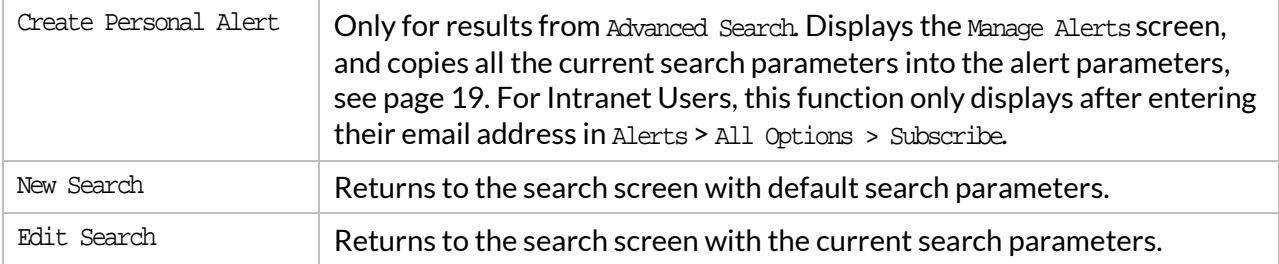

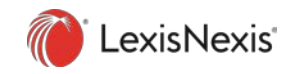

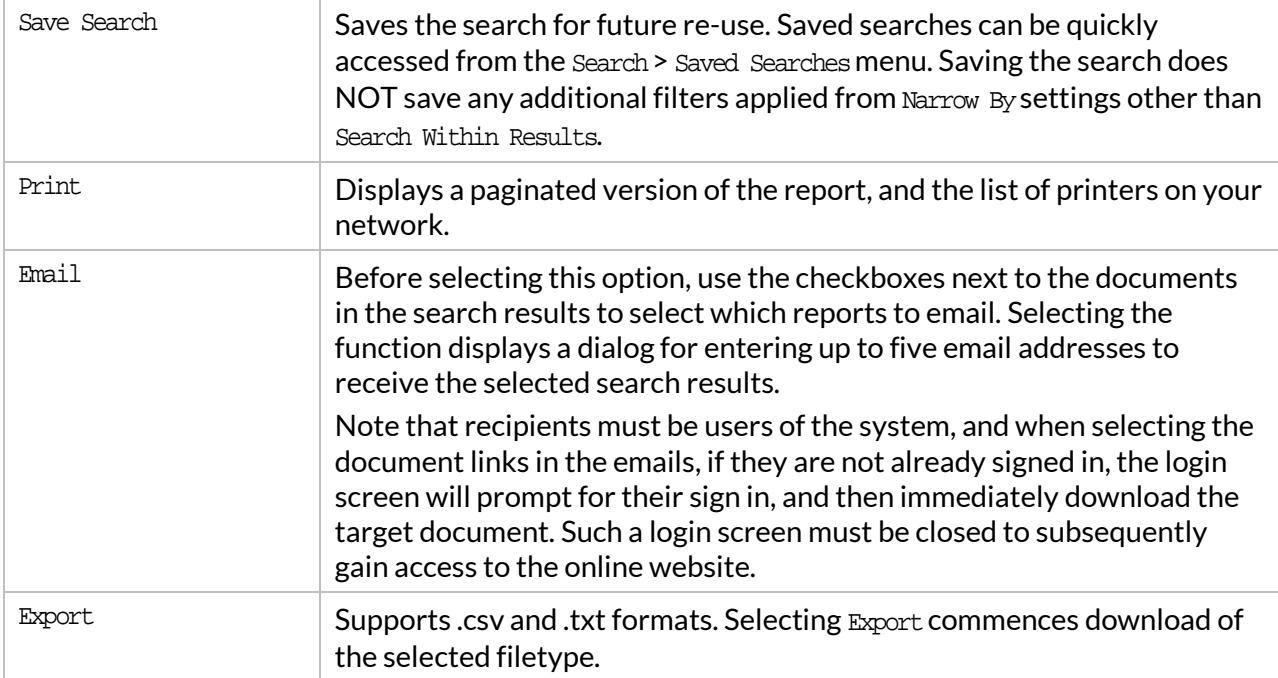

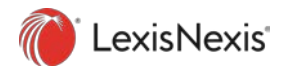

# <span id="page-12-0"></span>Advanced Search

### Advanced Search allows for more complex parameters to locate documents, as shown below.**Advanced Search**

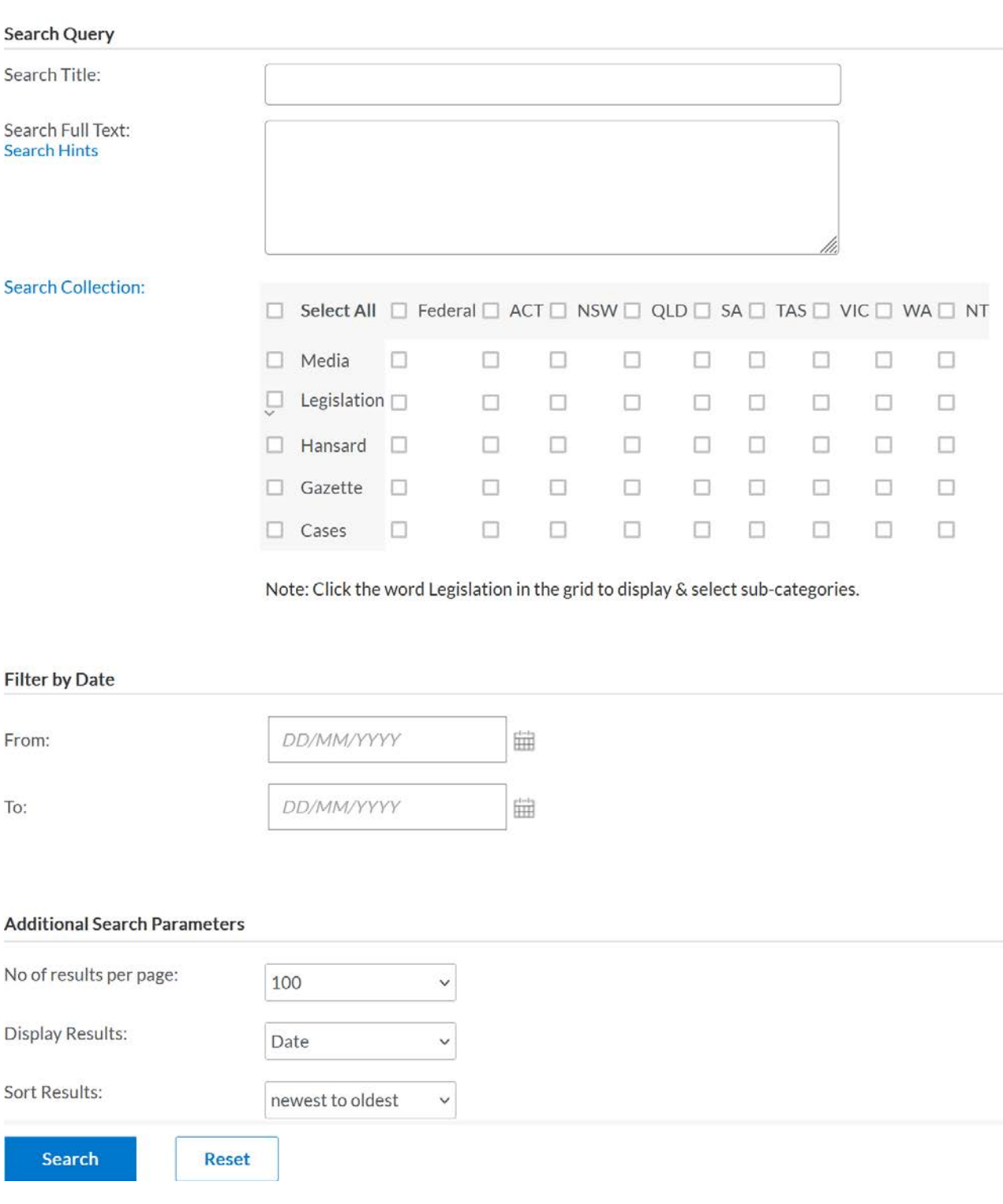

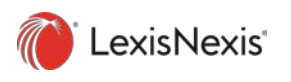

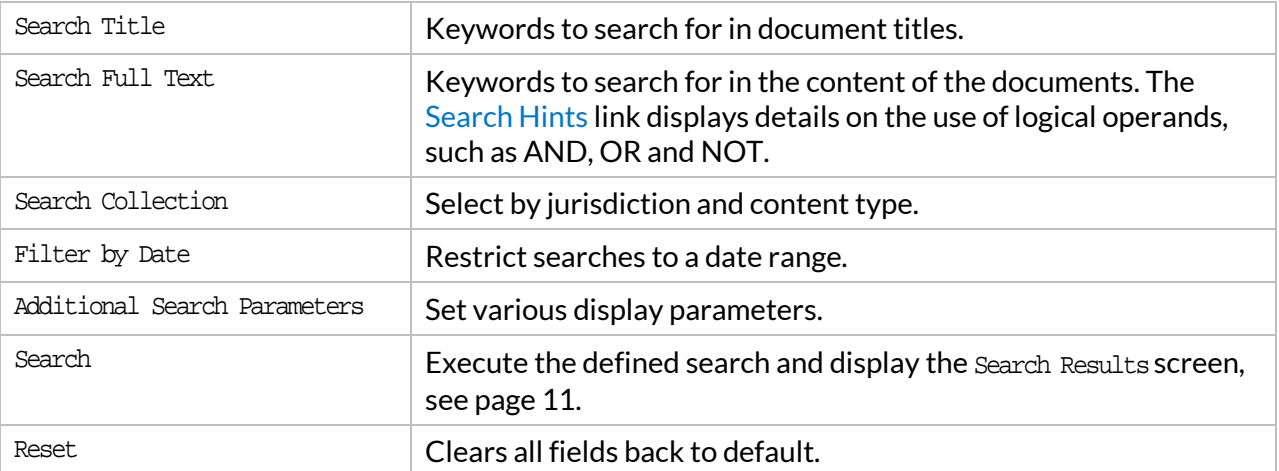

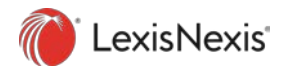

### <span id="page-14-0"></span>Daily Update

The Daily Update is a live feed of important news. The links above the newsfeed scroll to that section of the Daily Update.

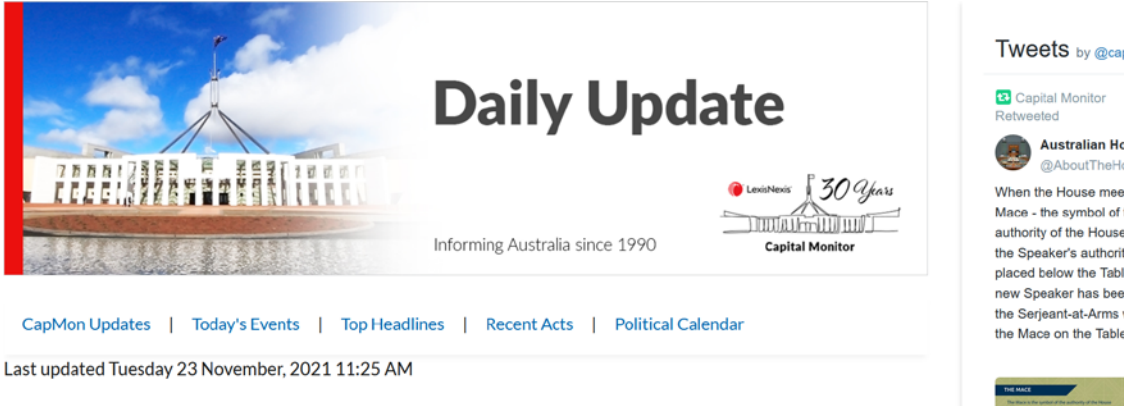

#### **CapMon Updates**

#### **New CapMon Alerts**

We have recently added new CapMon Alerts for AUKUS and for Administrative Arrangements Orders from each jurisdiction. You can subscribe to these alerts from Menu > Alerts Manager > All Options > CapMon Alerts.

#### **Australian Capital Territory Budget 2021-22**

ACT Chief Minister and Treasurer Andrew Barr handed down the state Budget at 5:00pm on Wednesday, 6 October 2021. See Capital Monitor's Australian Capital Territory Budget pages for access to all Budget Papers and media releases.

#### Western Australian Budget 2021-22

Western Australian Premier and Treasurer Mark McGowan handed down the state Budget at 2:00pm on Thursday, 9 September 2021. See Capital Monitor's Western Australian Budget pages for access to all Budget Papers and media releases.

#### **Tasmanian Budget 2021-22**

Tasmanian Premier and Treasurer Peter Gutwein handed down the state Budget at 3:00pm on Thursday, 26 August 2021. See Capital Monitor's Tasmanian Budget pages for access to all Budget Papers and media releases.

#### New South Wales Budget 2021-22

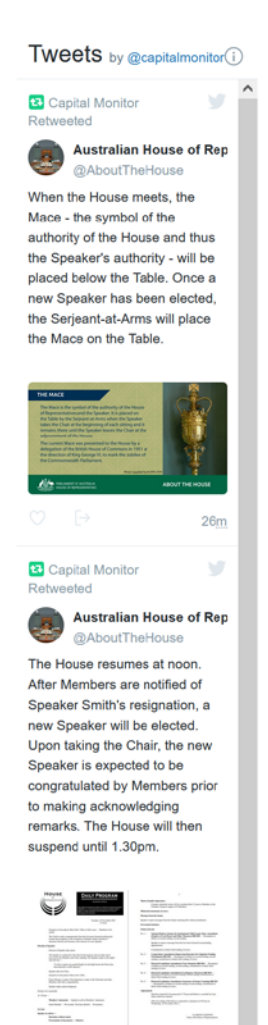

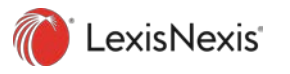

 $53<sub>m</sub>$ 

# <span id="page-15-0"></span>Alerts Manager

*This menu is labelled Alerts for Intranet Users instead of Alerts Manager.*

The Alerts Manager is the consolidated set of all notifications. These notifications have different types, as is represented in the menu structure.

There are three options given under the Alerts Manager menu:

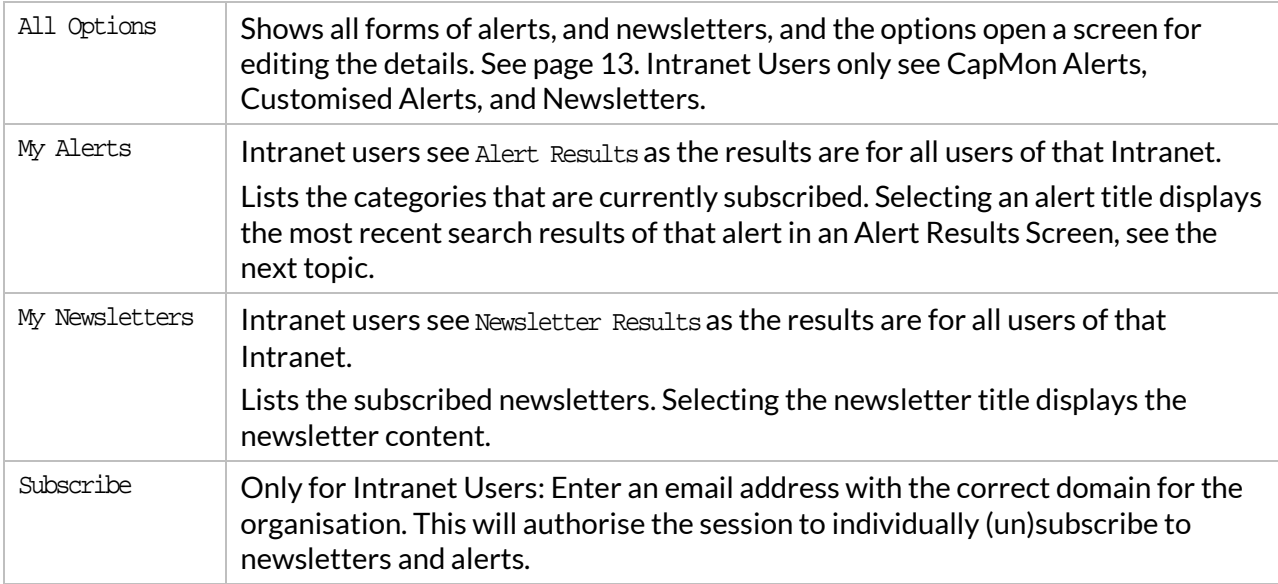

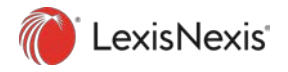

### <span id="page-16-0"></span>Alert Results Screen

Selecting an alert from Alerts Manager > My Alerts, or various other functions, displays the Alert Results screen listing the most recent search results of that alert.

Alert Results for AAT - Superannuation decisions

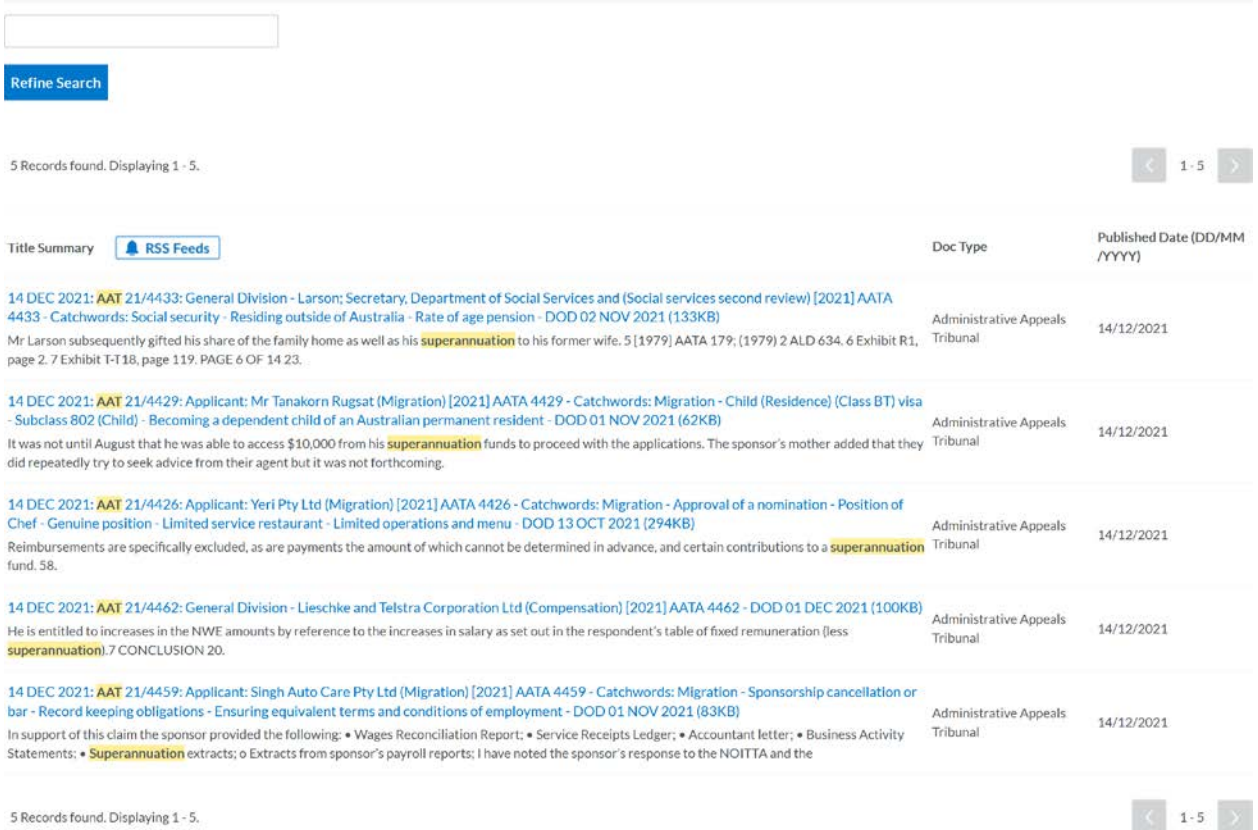

5 Records found. Displaying 1 - 5.

Refine Search uses the keywords and operands provided above it to further refine the provided list of results.

RSS Feeds displays the XML URL to use in a webpage to display the latest results for that Alert. When the screen displays, copy the URL from the address bar in the browser, and use that in your webpages. URLs for newly created Personal / Customised Alerts take about 30 min to become functional.

Selecting any document title downloads that document.

Long result lists are divided into pages, and the pages can be stepped through using the page controls to the top right and bottom right of the list.

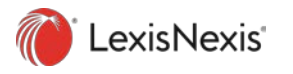

# <span id="page-17-0"></span>All Options

All menu entries under Alerts Manager > All Options open different tabs on the same screen. The one screen can be used to edit any and all of the available alert and newsletter settings. Note that Intranet Users do not see all tabs.

In the example screenshot below, see the tabs 1, the active tab 2, and the date modifiers 3. Also note the alert actions 4. Select any tab to display that type of notification.

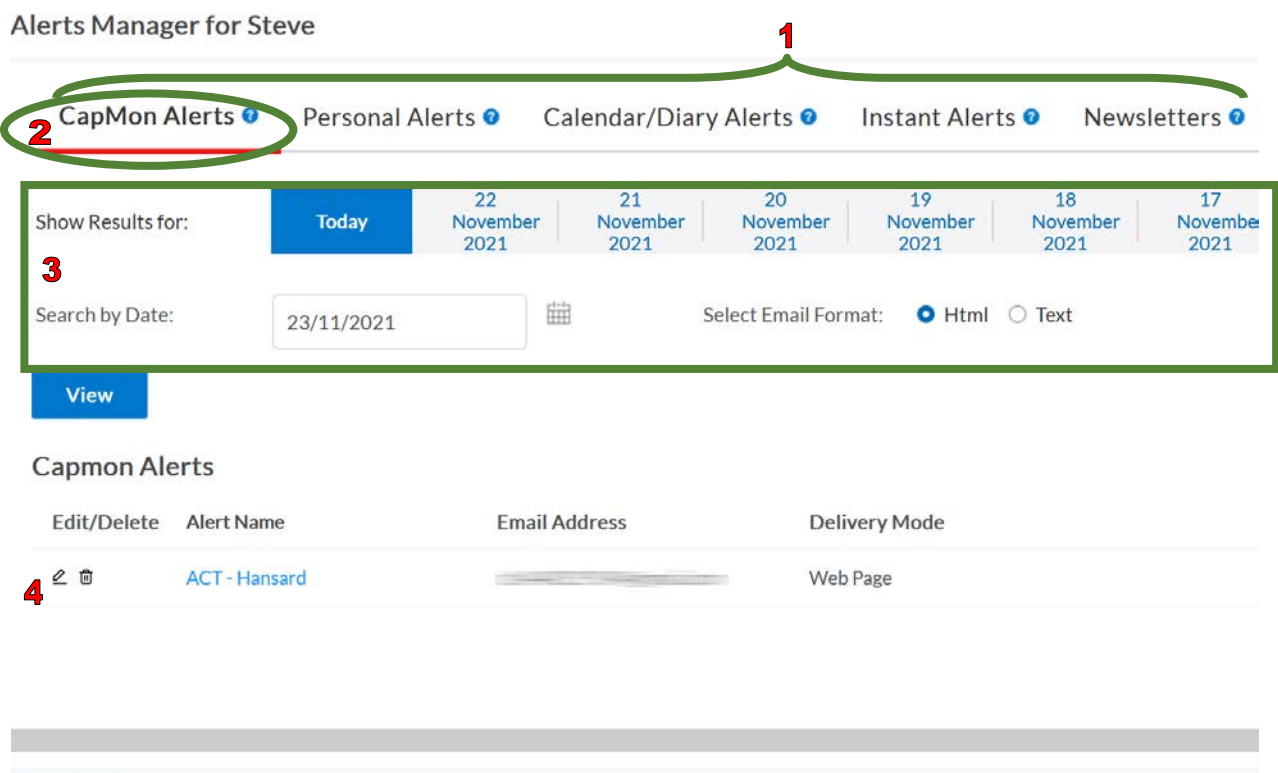

Subscribe

### <span id="page-17-1"></span>**CapMon Alerts**

All subscriptions are entitled to CapMon Alerts by default. Intranet Users must first authenticate using Alerts> All Options > Subscribeto tailor their subscription.

See the screenshot above.

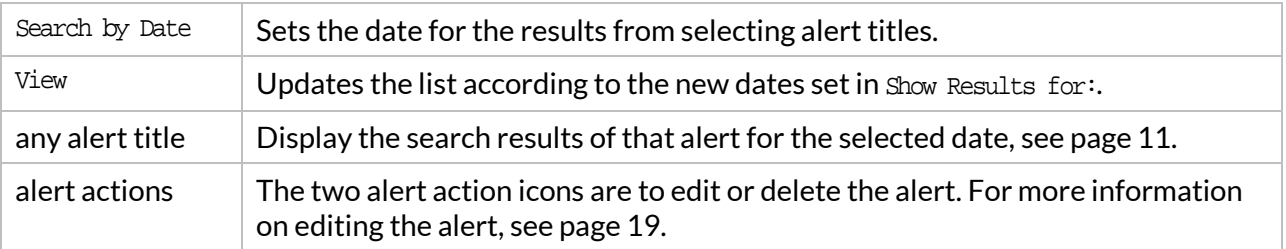

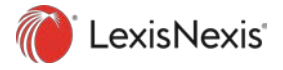

Subscribe Display the screen for selecting new CapMon alert subscriptions.

#### <span id="page-18-0"></span>**Subscribe**

Displays a list of all the pre-defined CapMon alerts that can be subscribed.

*You must not only choose the alert, but also choose a delivery method to receive the notification. Although Web Delivery is set by default, this only means the alert results are viewable on the website.*

#### The delivery options are:

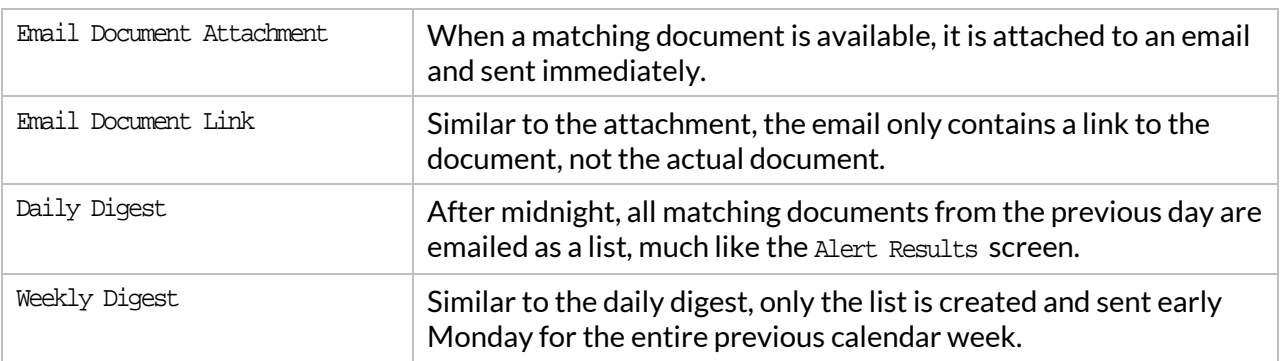

Emails have a subject in the format of *Alert Name* - CapMon Alertto simplify local mailbox rule management for subscribers to redirect the email into a specific folder. An example subject is Morrison Statements - CapMon Alert.

### <span id="page-18-1"></span>**Personal Alerts**

Intranet Users and Intranet Admins use Customised Alerts instead, see pag[e 20.](#page-19-0)

All other users have access to Personal Alerts by default.

This tab is almost identical to the CapMon Alerts tab documented above. A Create function at the bottom of the screen replaces the Subscribe function and displays the Manage Alert screen, see the next topic.

Personal Alerts are created from either the Search Results screen from an Advanced Search, see pag[e 11,](#page-10-0) or from using the Create function from this screen.

#### <span id="page-18-2"></span>**Create Alert**

The Manage Alert screen is for creating alerts that are only seen by the logged in user. It works in a similar fashion to the Advanced Search screen, see pag[e 13.](#page-12-0)

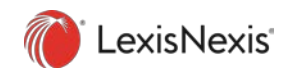

*Although this screen can be accessed from the Alerts Manager menu, it is better accessed from the Search Results page, see pag[e 11,](#page-10-0) from an Advanced Search, see pag[e 13.](#page-12-0) In this way you can tailor the search until you can see that it is only capturing the documents you are interested in, and then use the Create Personal Alertfunction to copy those search parameters into the alert parameters on this screen.*

Emails for these alerts have a subject of *Alert Name* - Personal Alert - Daily Digest - *DD MMYYYY*.

### <span id="page-19-0"></span>**Customised Alerts**

*Intranet Users and Admins only. All other users see Personal Alertsas described in the previous topic.*

Intranet users see all alerts for the Intranet, and can subscribe or unsubscribe to any of the alerts after they have authenticated. They can only edit and delete alerts they have created, but not others. Only the Intranet Admin can delete or edit all alerts.

- 1. Open CapMon [\(https://capitalmonitor.com.au/intranetlogin.aspx\)](https://capitalmonitor.com.au/intranetlogin.aspx)
- 2. Select Menu > Alerts > All Options > Subscribeand provide a valid email address for that domain.
- 3. Select Menu > Alerts > All Options >either Customised Alertsor CapMon Alertsand manage subscriptions.

The format of the resulting Customised Alerts tab is shown below.

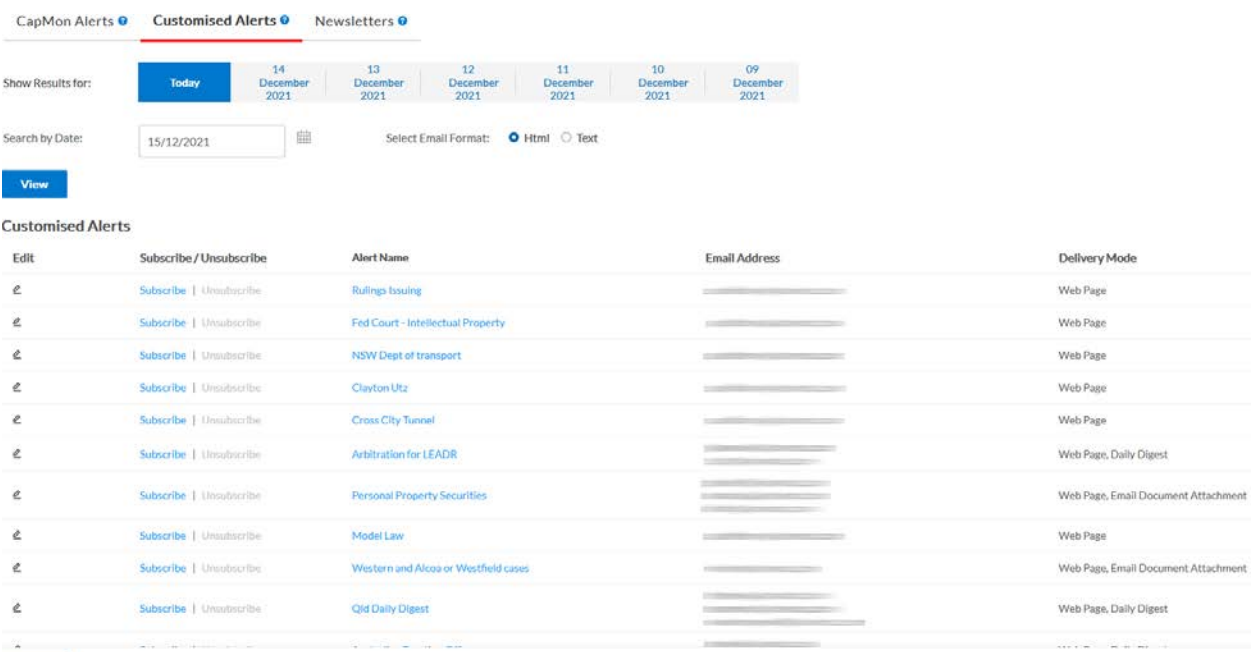

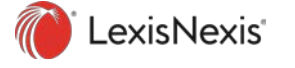

### <span id="page-20-0"></span>**Calendar/Diary Alerts**

This screen is only to set the format and frequency of these alerts.

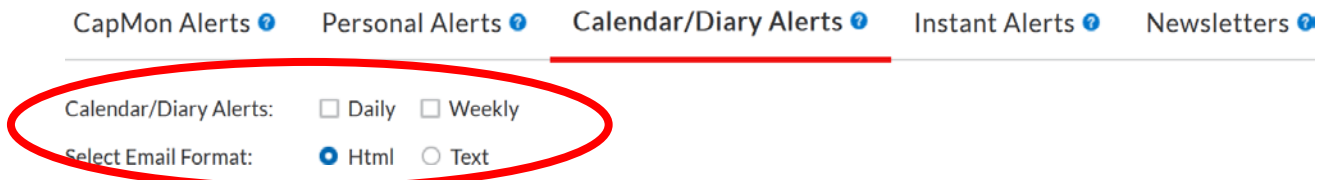

The Daily option sends an email alert twice a day once at 8 am and once at 1.30 pm, while the Weekly option sends an alert at 8.15 am on Mondays.

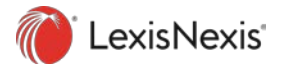

### <span id="page-21-0"></span>**Instant Alerts**

Instant Alerts use highly targeted, pre-configured topics & sub-topics to send emails with content manually classified by CapMon editors for specific commercial sectors, and for federal jurisdiction only. Note that Instant Alerts subscriptions are quantity-based extra services that may need to be added to your plan before being available, see your Account Manager for more information. The screen allows alerts to be selected as active subscriptions, up to the maximum number of alerts purchased.

Alerts Manager for Steve

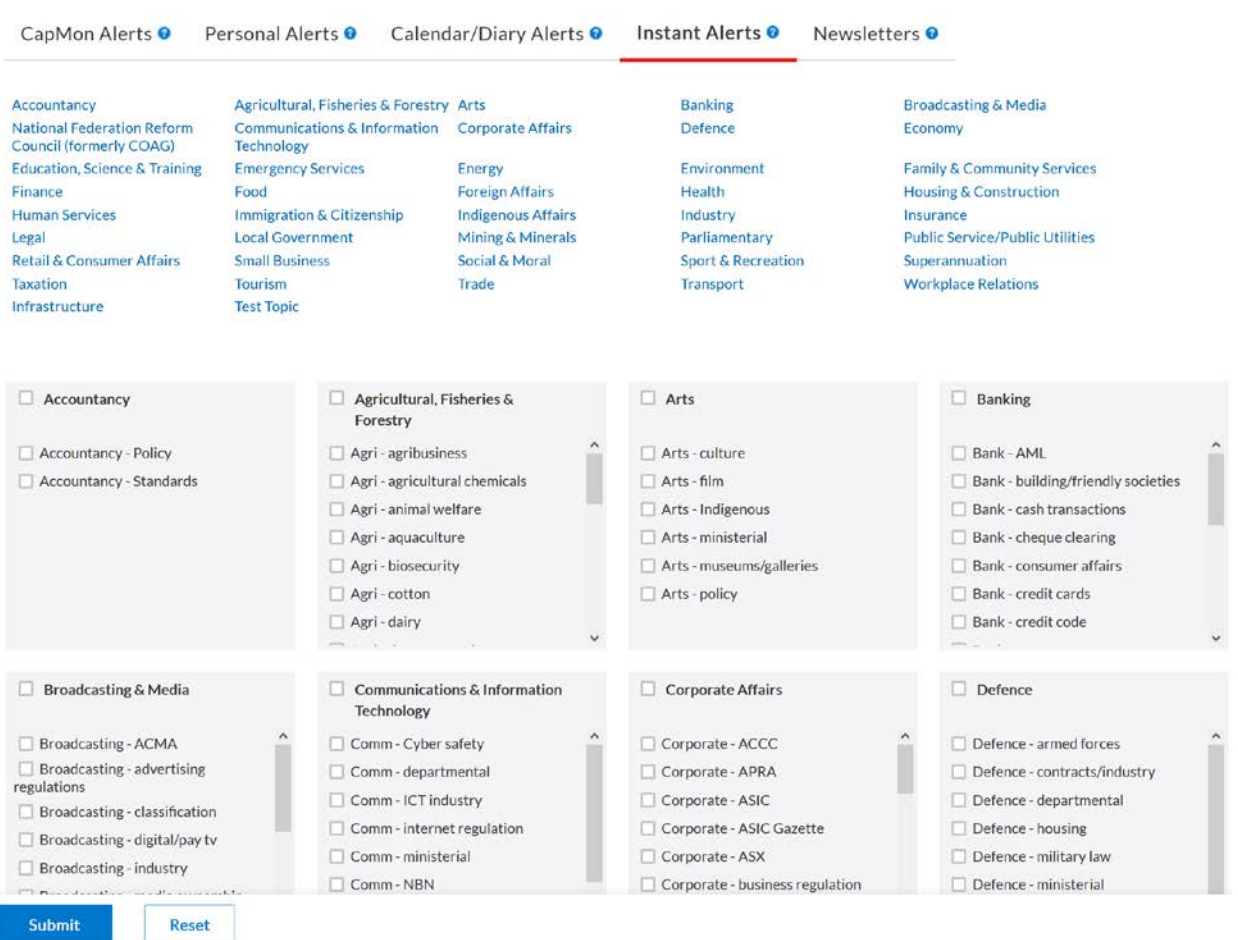

The top of the screen lists and groups the commercial sectors. Selecting one scrolls the screen to that category.

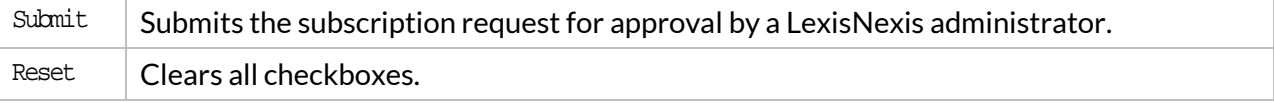

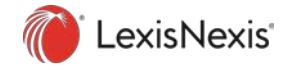

### <span id="page-22-0"></span>**Newsletters**

Newsletters are created by the Capital Monitor editorial team targeting specific commercial sectors. A comprehensive portfolio of topical and jurisdictional newsletters, each containing major policy announcements, interview transcripts, reports, specialised topic summaries, legislation, and court cases as pertaining to that sector, are published on a weekly basis.

In the same way as Instant Alerts above, newsletter subscriptions are quantity-based extra services that may need to be added to your plan before being available, see your Account Manager for more information.

This screen allows newsletters to be selected as active subscriptions, up to the number of newsletters purchased in the subscription plan.

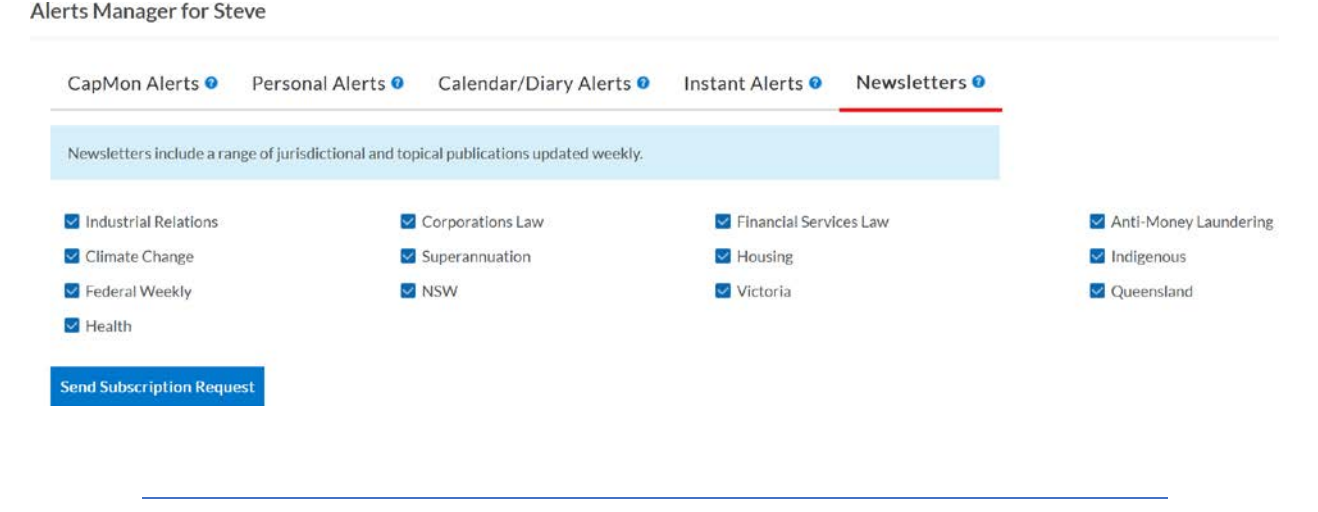

*All newsletters are selected by default, so clear the checkboxes for those you don't wish to receive before selecting Send Subscription Request.*

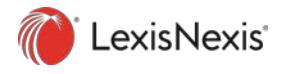

# <span id="page-23-0"></span>**Products**

The products menu is longer than the display area, scroll down to see the final options.

The first layer displays the jurisdictions available: Federal, and all States and Territories, as well as the Calendar, Diary, and Parliamentary Directorywhich apply to all jurisdictions.

The second layer displays a list of titles that indicates the content found in each tab. New product sub-categories are added all the time. We recommend you review the product listing on a regular basis.

The third layer displays time frame categories in reverse chronological order – these are specific to each product page.

# <span id="page-23-1"></span>Jurisdiction-based products

Each of these options displays a list of customised web pages for the specified jurisdiction in reverse chronological order to cover specific content type, and date range with no keyword filtering. Any document within the list of available pages can be selected for download.

These pages are updated by the CapMon editorial team as soon as content becomes available, or an event occurs. In the case of Bills and Acts, updates are made within minutes of new developments such as Bills are introduced, move through the stages of debate, and become law, whereas Elections and Budgets will be updated as the events occur - once every few years in the case of elections, and once a year in the case of Budgets.

There are several parliamentary procedure and legislative update alerts that are published only to select users. Refer to the Daily Update screen for detail on what is available and how to subscribe, see pag[e 15.](#page-14-0)

The example below is Products > NSW > Acts Assented > Current Year.

### **New South Wales Acts Assented 2021**

Last updated Tuesday 14 December, 2021 12:42 PM

#### A B C D E F G H I J K L M N O P Q R S T U V W X Y Z

The Acts Assented page is updated after notification of Royal Assent, and after the text of the Act is made available. See NSW - Acts Assented menu for previous years 1999-2020.

Key:  $\pm$  Acts for Bills introduced as part of a package |  $\pm$  Acts from private Member's Bill | New South Wales Bills Monitor | 2021 Parliamentary Sitting Calendar | 2021 Acts Table | Administrative Arrangements Orders as at 26/11/21

Need help finding a specific piece of legislation? The staff at Capital Monitor can help. Contact us on 02 6100 0801 or help@capmon.com

A

**Return to top** 

#### **Appropriation Act 2021**

An Act to appropriate out of the Consolidated Fund sums for the services of the Government for the year 2021-22.

The object of this Act is to appropriate from the Consolidated Fund various sums of money required during the 2021-22 financial year for the services of the

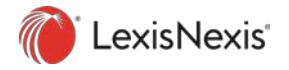

Commercial In Confidence Page 24 of 29

### <span id="page-24-0"></span>Calendar

Selecting Products > Calendar displays a condensed list of relevant activities that have been scheduled near the current day, with the current day centered in the report screen.

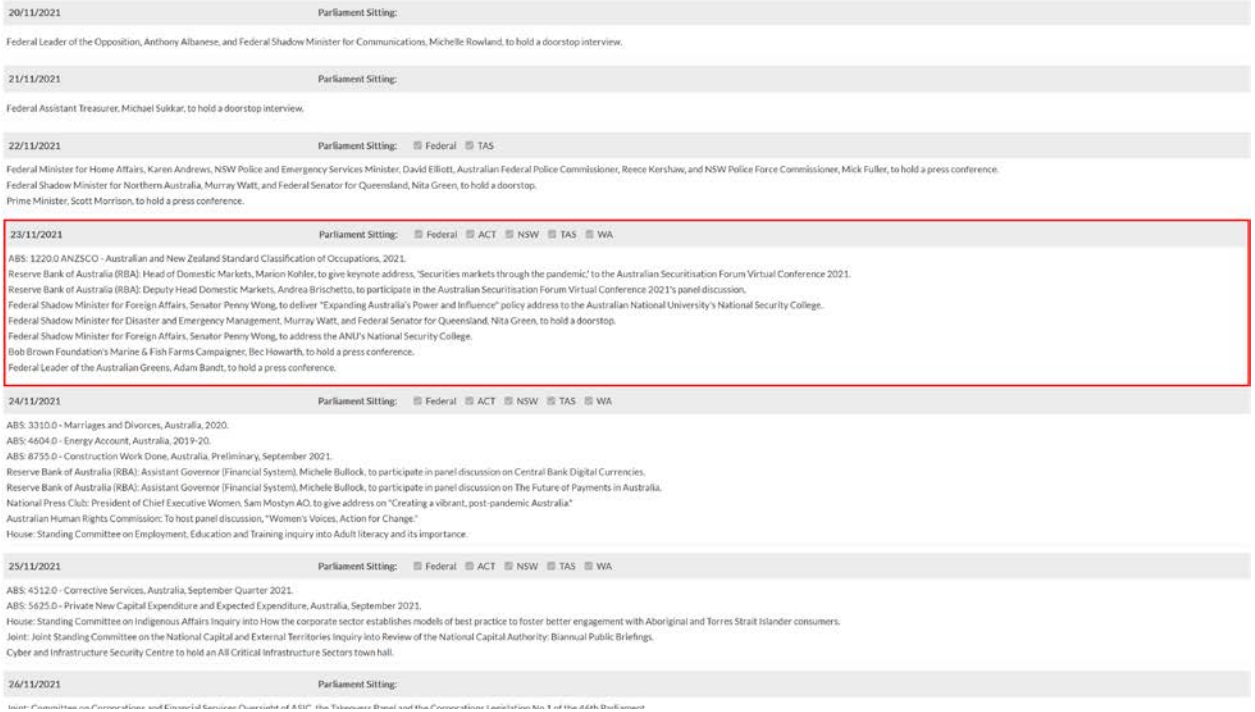

Scrolling to the very top of the screen reveals date controls for selecting any month for display. The next topic, Diary, shows these calendar events in more detail.

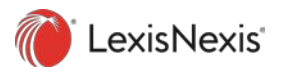

### <span id="page-25-0"></span>Diary

The two options are Display Diary, see next topic, and Submit an Event, see pag[e 27.](#page-26-0)

### <span id="page-25-1"></span>**Display Diary**

The display defaults to the scheduled events for the current date for sitting parliaments.<br>Display Diary

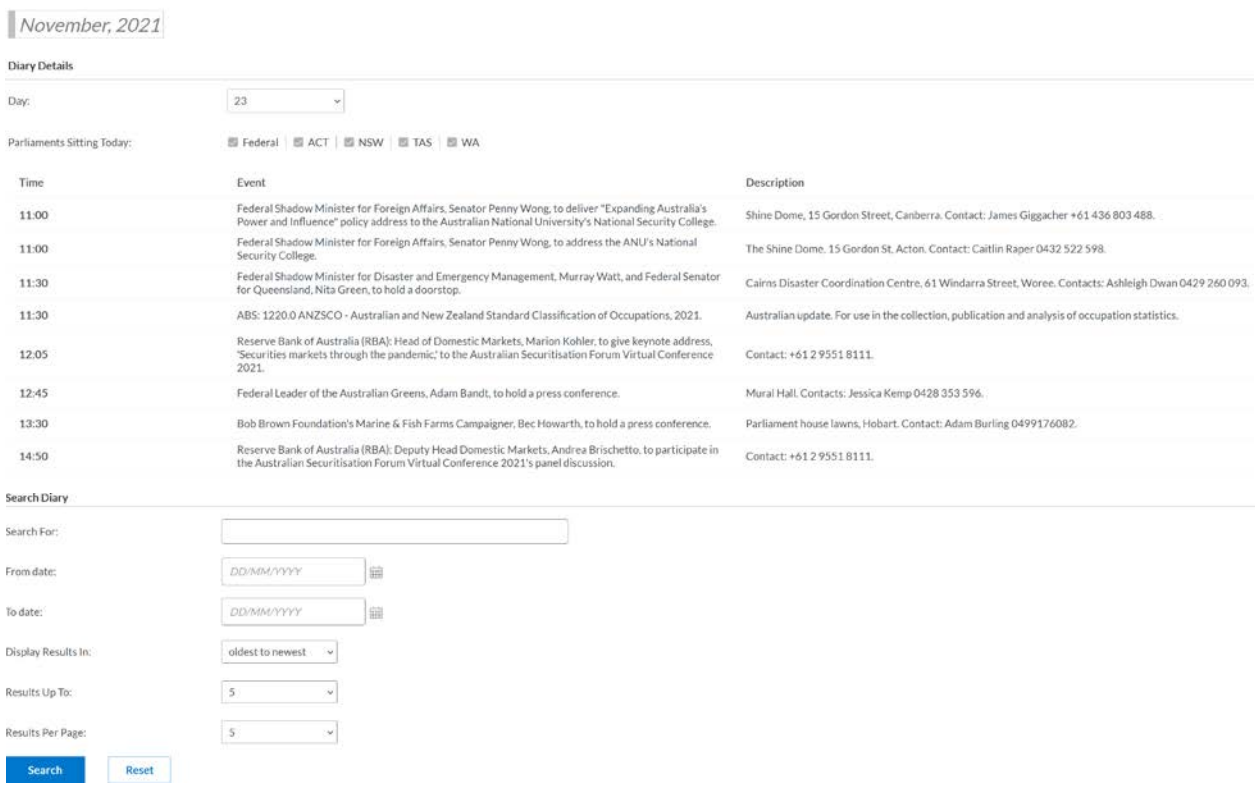

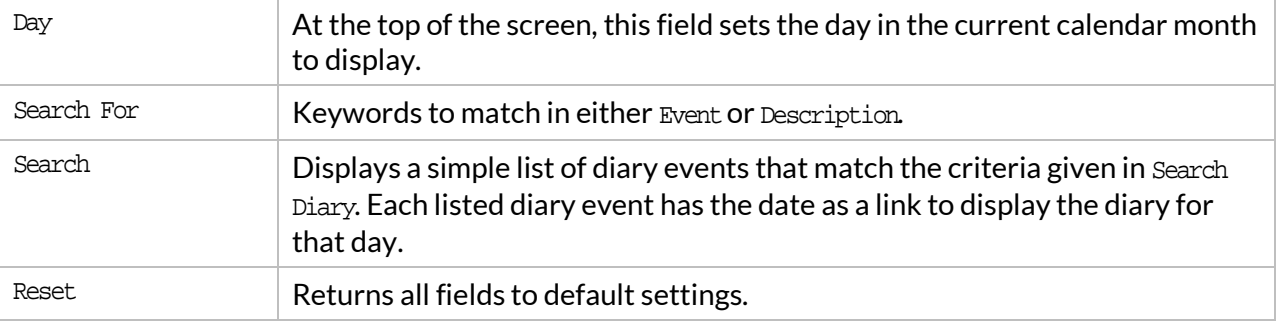

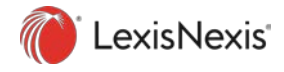

### <span id="page-26-0"></span>**Submit an Event**

Submits a request to add an event to display on the global calendar and diary for all Capital Monitor subscribers. Submitted event requests must first be approved by the CapMon Editor before being posted.

Complete the fields for the event and select Submit Details to submit the event request.

## <span id="page-26-1"></span>Parliamentary Directory

Various lists of public officials with links to take you to their snapshot bios with their contact information.

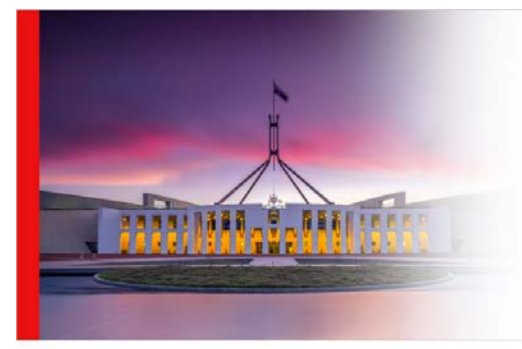

# **Parliamentary Directory**

Informing Australia since 1990

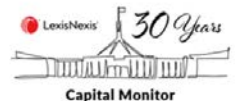

**Federal Parliament** Members of the House of Representatives Members of the House of Representatives by Party Members of the House of Representatives by State

**Members of the Senate** Members of the Senate by Party Members of the Senate by State

**Morrison Ministry Portfolio Responsibilities Cabinet Committees** 

**Shadow Ministry** 

**Minor Parties and Independents** 

**Press Gallery** 

**Parliamentary Guide** 

**State and Territory Parliaments Australian Capital Territory Legislative Assembly** 

**New South Wales Legislative Assembly New South Wales Legislative Council** 

Northern Territory Legislative Assembly

**Queensland Legislative Assembly** 

**South Australian Legislative Assembly** South Australian Legislative Council

**Tasmanian Legislative Assembly Tasmanian Legislative Council** 

**Victorian Legislative Assembly Victorian Legislative Council** 

**Western Australian Legislative Assembly** Western Australian Legislative Council

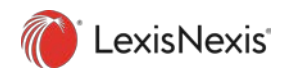

Selecting one of the links displays the role allocations within that group. For example, selecting Shadow Ministrydisplays the following. Note that list can be downloaded as its own PDF using the link at the top of the page.

### LexisNexis<sup>®</sup> Capital Monitor<sup>®</sup>

### **Albanese Shadow Ministry**

Shadow Cabinet Ministers are shown in bold type.

Last updated 30 September, 2021

Download in PDF format

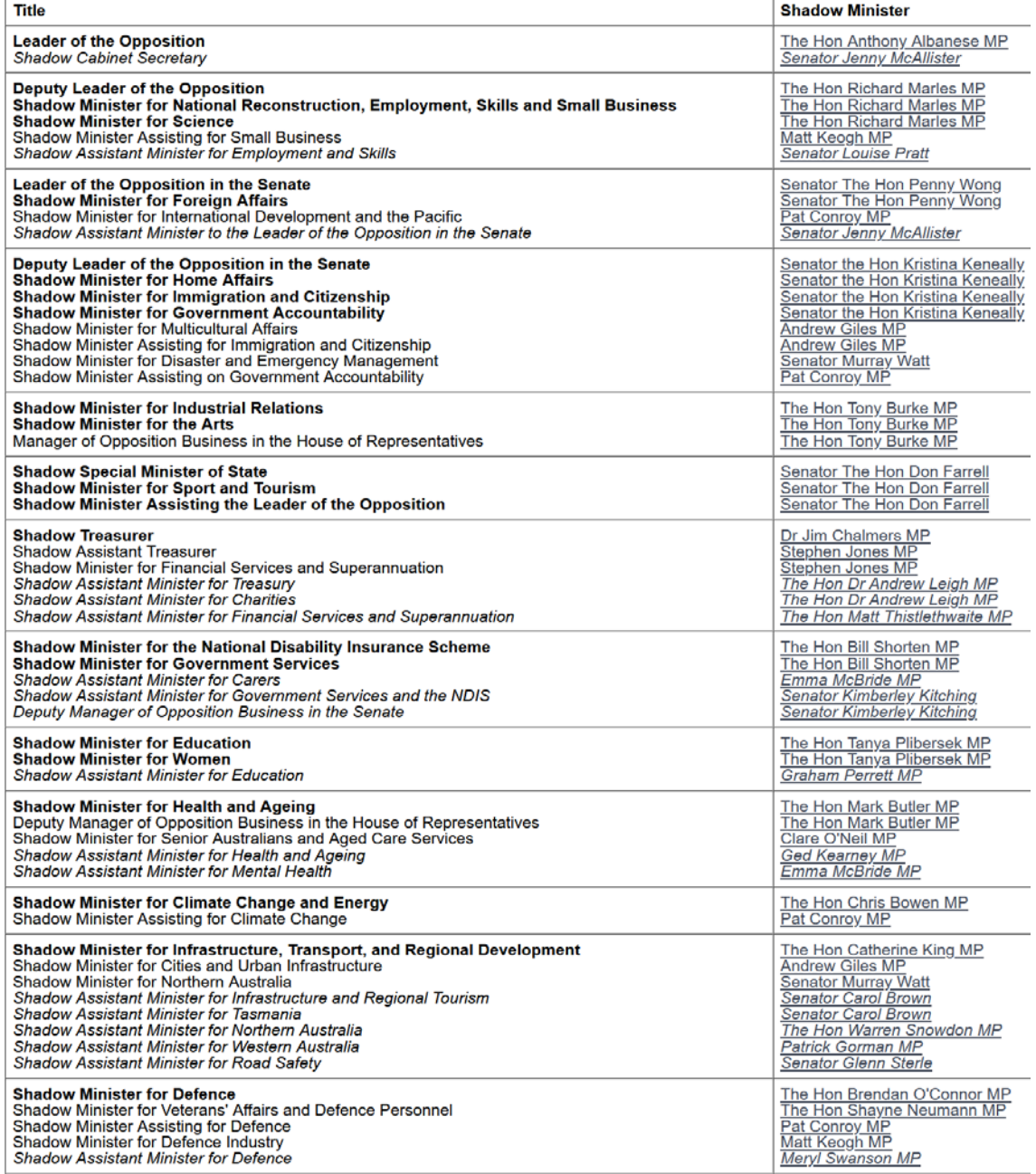

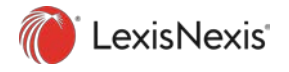

#### Then selecting any link on the right displays the detail on that person. For example, selecting Senator Jenny McAlistair displays the following.

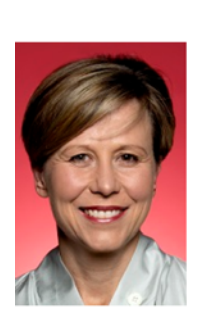

**Senator Jenny McAllister (ALP) Shadow Cabinet Secretary** Shadow Assistant Minister to the Leader of the Opposition in the Senate Shadow Assistant Minister for Communities & the Prevention of Family<br>Violence Senator McAllister has been a Senator since 2015.

Order elected: 4

**Electorate Office** 

Suite 1<br>1 Park Avenue<br>Drummoyne, NSW, 2047 **Postal address** 

Suite 1, 1 Park Avenue<br>Drummoyne, NSW, 2047

P: (02) 9719 8100<br>F: (02) 9719 8078<br>Toll Free: 1300 301 752 **Parliament Office** 

PO Box 6100<br>Senate<br>Parliament House<br>Canberra ACT 2600

P: (02) 6277 3443<br>F: (02) 6277 5781

senator.mcallister@aph.gov.au See member's full profile

**Other contacts** 

Personal website Federal Labor Party website NSW Labor Party website Facebook Twitter

Instagram

#### **Media Adviser**

Nathan Robertson<br>(02) 6277 3443<br>0466 776 160<br><u>Nathan Robertson@aph.gov.au</u>

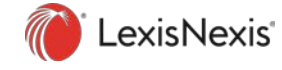